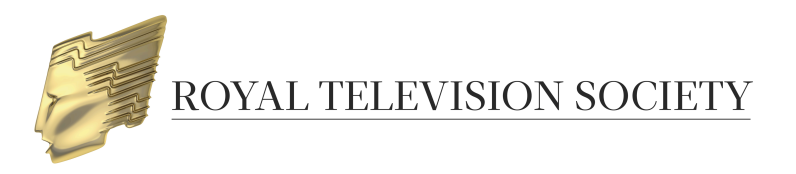

# **UPLOADING VIDEOS FOR YOUR RTS AWARDS ENTRIES**

RTS Awards Entry aims to provide the best possible viewing experience for your content. In order to achieve this, we request that you provide a high quality version of your video.

Our preferred video specification, along with alternative specifications we are able to accept, is shown below:

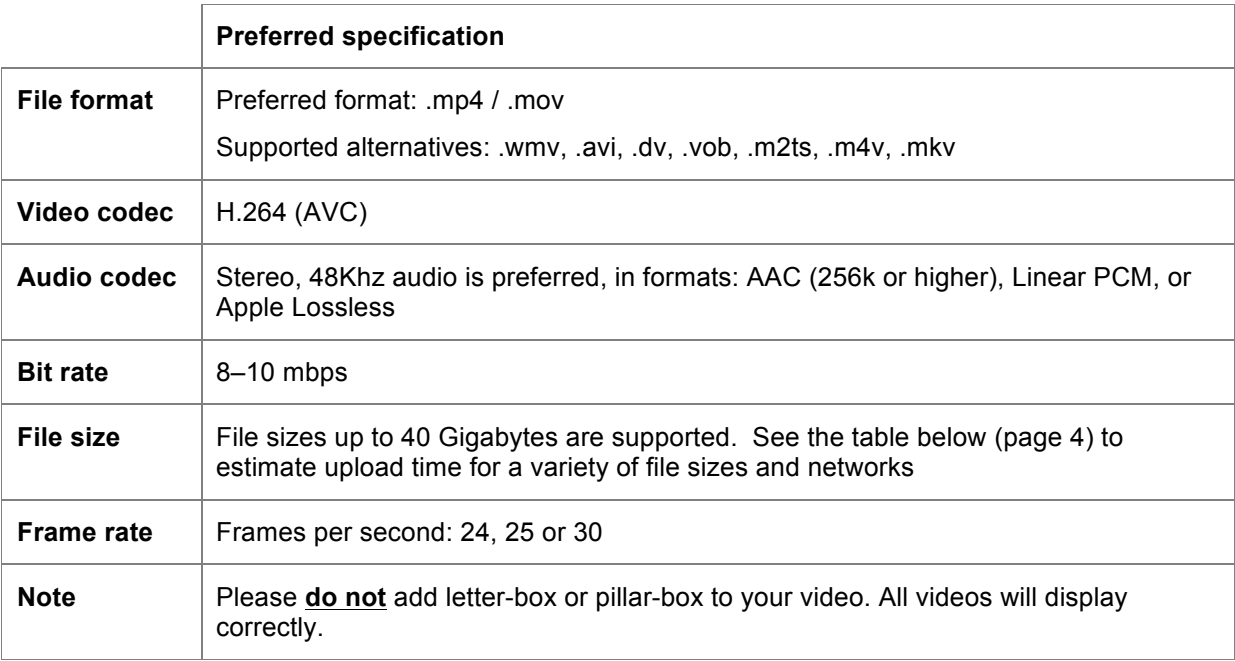

Please use our preferred specification where possible, however if your original best quality video is in another format, we would prefer to receive it with a minimum of trans-coding to preserve quality.

#### **Please note that it is the entrant's responsibility to ensure video quality.**

**RTS recommends that you check the video quality before the file is uploaded and watch once again when the upload and transcode is complete.**

**If you are not happy with the video quality please recreate the file and, if the file has been uploaded, notify RTS via awards@rts.org.uk**

**RTS will not be held responsible for any video quality problems.**

## **Contact Details**

If you have any problems with your video upload that are not covered in this guide please contact RTS:

**Email:** awards@rts.org.uk

**Phone:** 020 7822 2820

## **VIDEO UPLOAD PROCESS**

1. Go to the Video Management Page in the RTS Awards Entry site.

#### 2. Click on **Add New Video**

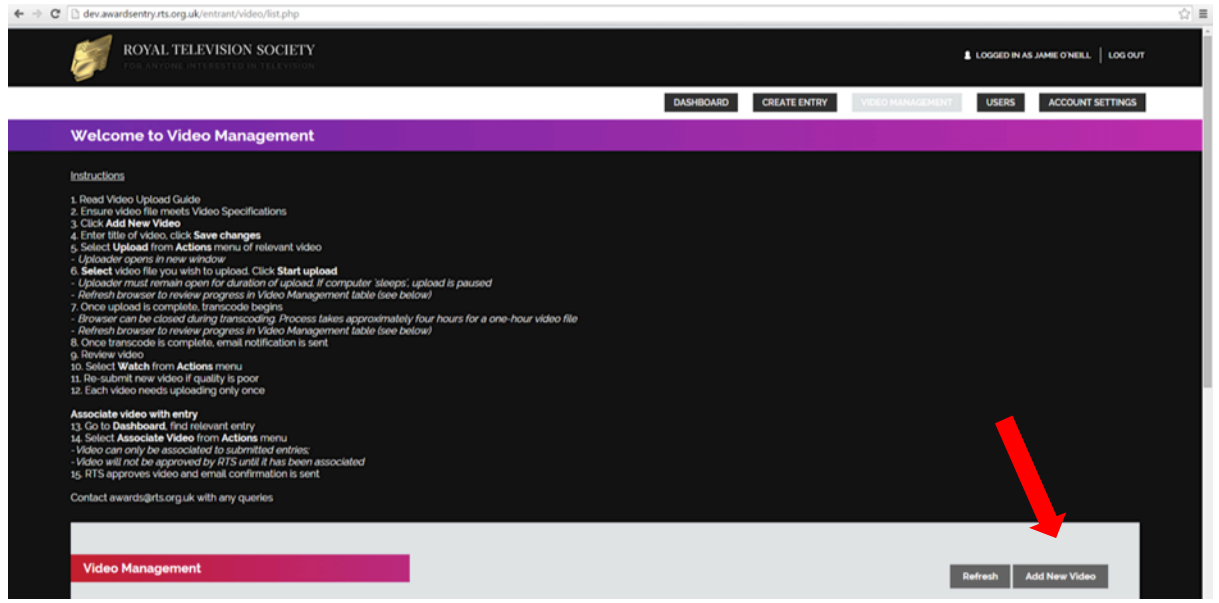

3. Enter a unique video title in the Title field so that the video record can be identified later and click **Save changes**.  $\overline{C}$  $\frac{1}{2}$ 

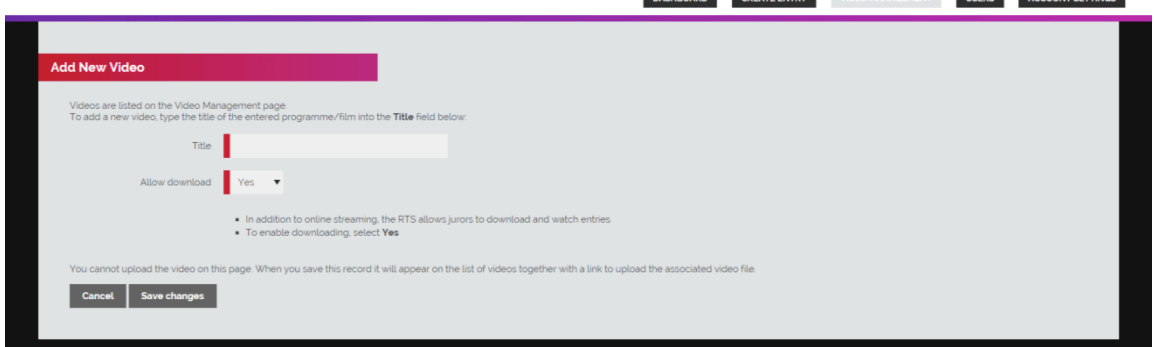

- 4. In addition to online streaming, the RTS allows jurors to download and watch entries. To enable downloading, select **Yes**
- 5. You will return to the Video Management screen and the video record will appear in the table. The upload status will be listed as **Not started**. When you are ready to upload a video select upload from the **Actions** menu.

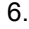

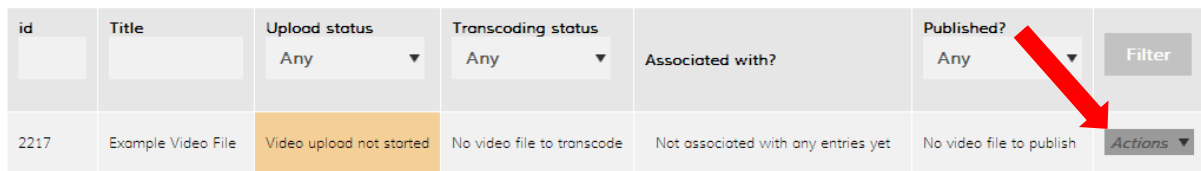

7. The video uploader will pop-up in a new window. Select the video file you wish to upload by either using the **Choose file** link or dragging the file to the highlighted area.

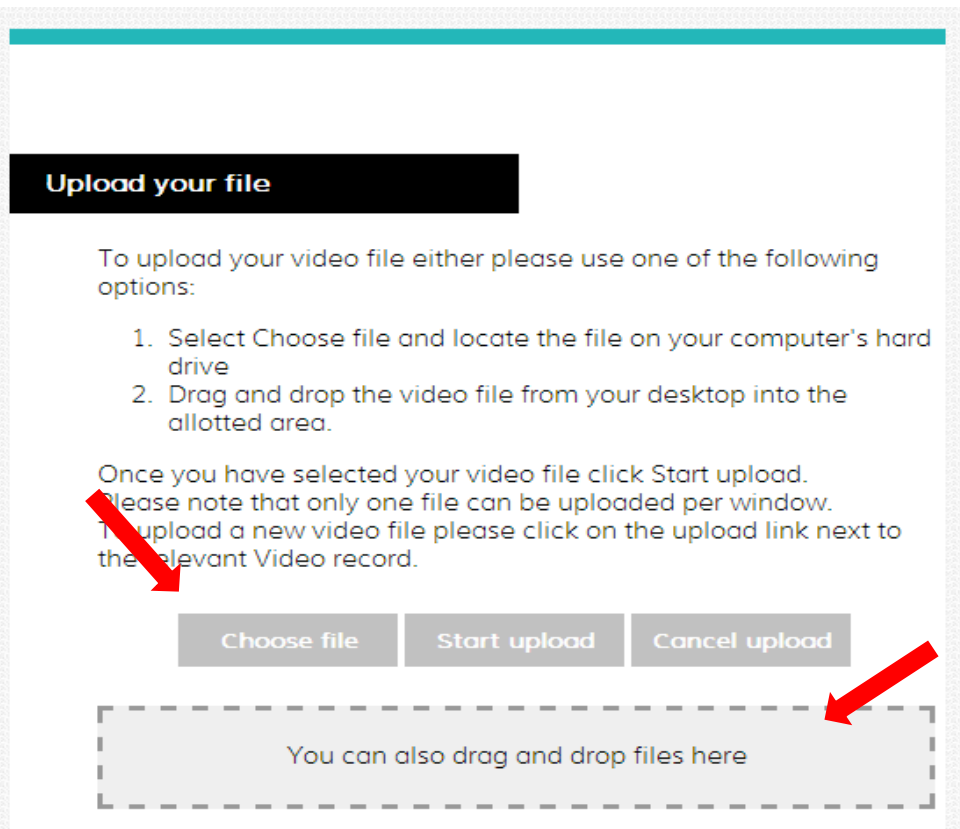

8. Click on the **Start upload** button to commence the upload.

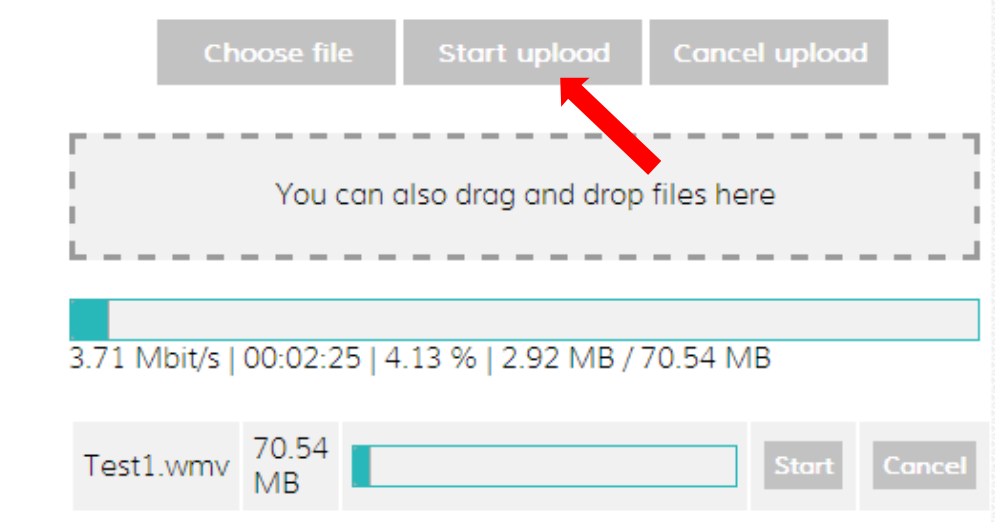

9. You can view the upload progress on the **Video Management** screen. Please note this information is not live and you will need to refresh the page (Ctrl R) to update the information.

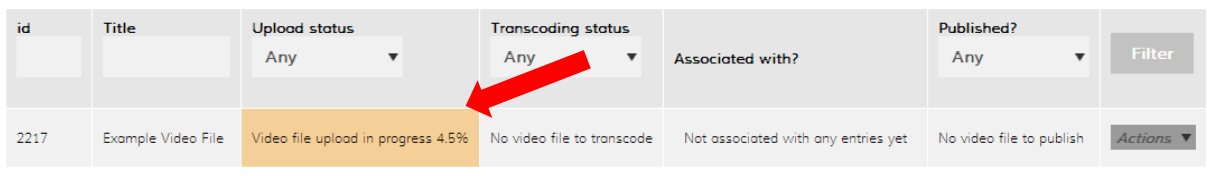

## **Estimated Upload Times**

This table shows roughly how long a file will take to upload, based on its size and the available bandwidth. Please note that if your computer goes into 'sleep' mode during this time, the upload will pause.

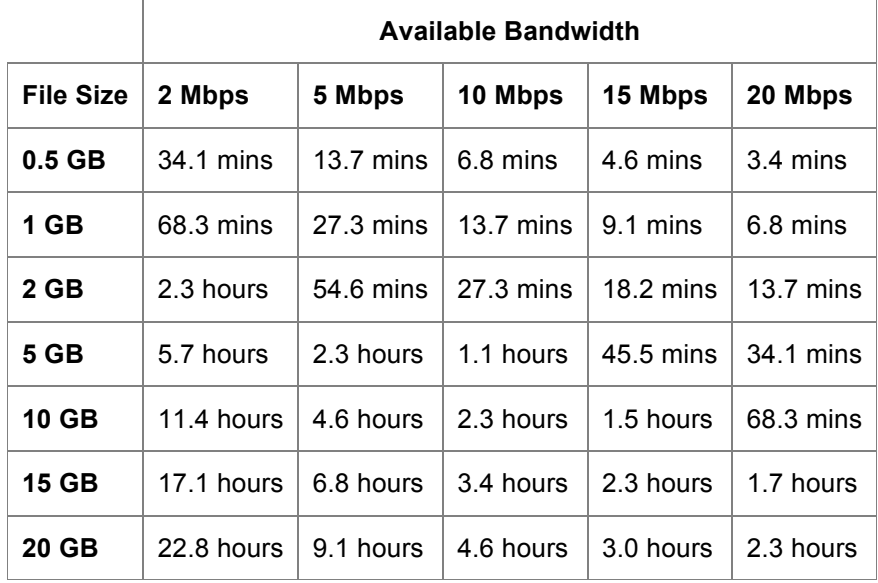

10. Once the file has completed uploading it will automatically begin to transcode. Again you can view the progress on the **Video Management** screen and you will need to refresh the page to update the information.

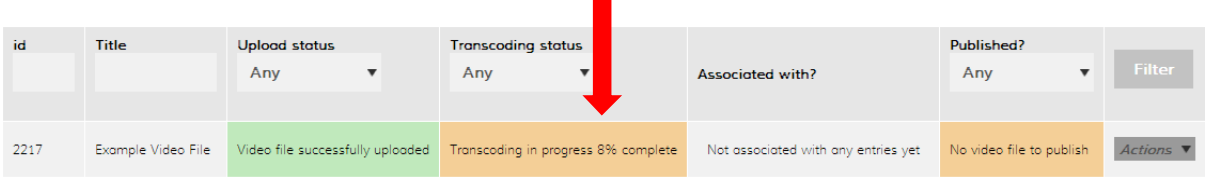

11. Once transcoding has completed the video record will appear as below. You can view the video by selecting **Watch** from the **Actions** menu.

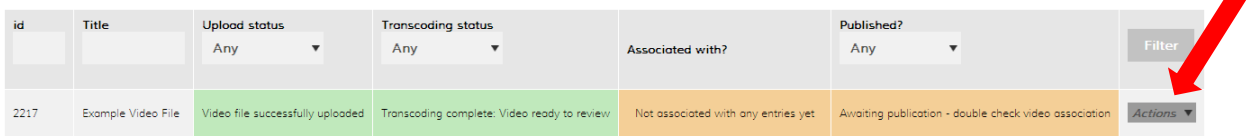

- 12. Video can only be associated with **Submitted** entries. To associate the video with an entry go to the **Dashboard**. Select **Associate Video** from the **Actions** menu next to your submitted entry.
- 13. This will take you to the **Video Association** page. This step links the video with the entry. Select the relevant **Award** and **Entry** that you to link to this video. Then select the categories that you wish to associate with this video. Then click **Save**.

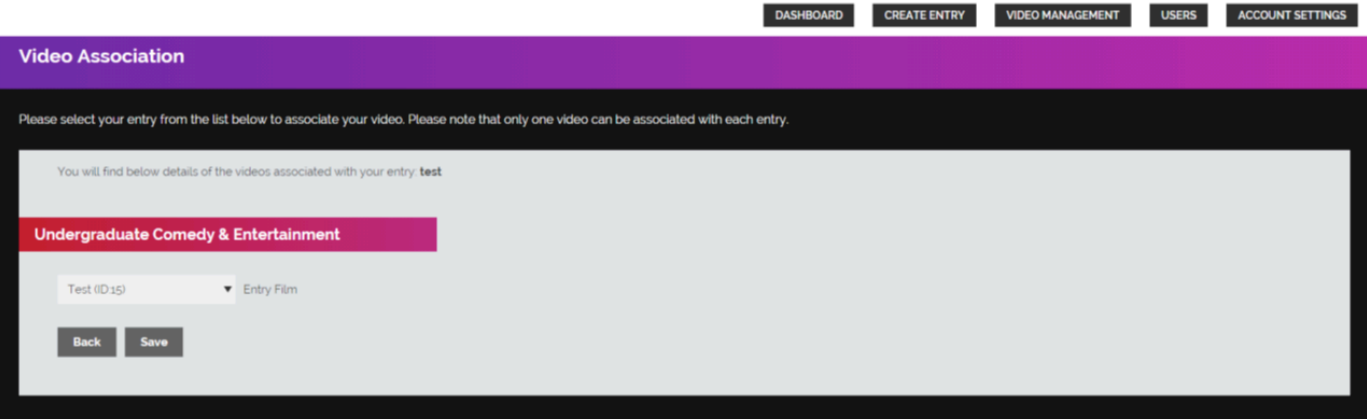

- 14. The video association step can be repeated as many times as you wish.
- 15. Once a video had been uploaded RTS will review and accept the video. Once a video has been accepted you will no longer be able to edit it.

### **REPLACING A VIDEO FILE:**

- 1. If you are not happy with the video quality then you have the opportunity to replace it at any time before the video is accepted by RTS. To upload a new video file go to the Video Management page in the RTS Awards Entry site and find the relevant **Video Record**.
- 2. Select **Delete** from the **Actions** menu.

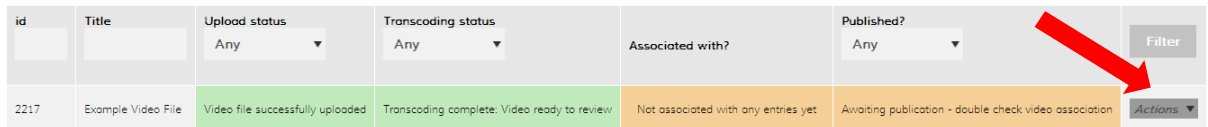

3. The video will be deleted and the video record will empty. You can then upload a new video by selecting **upload** from the **Actions** menu.